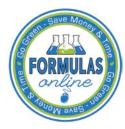

## Formulas Online

## **Reset Your Expired Password**

Follow these steps to reset an expired Formulas Online system password through the Password Change Utility:

- 1. From your web browser, enter <a href="https://www.ttbonline.gov/">https://www.ttbonline.gov/</a> in the address field.
- 2. Press the **Enter** key. The TTB Online Portal page displays. See Figure 1.

Figure 1: Reset Expired Password – TTB Online Portal

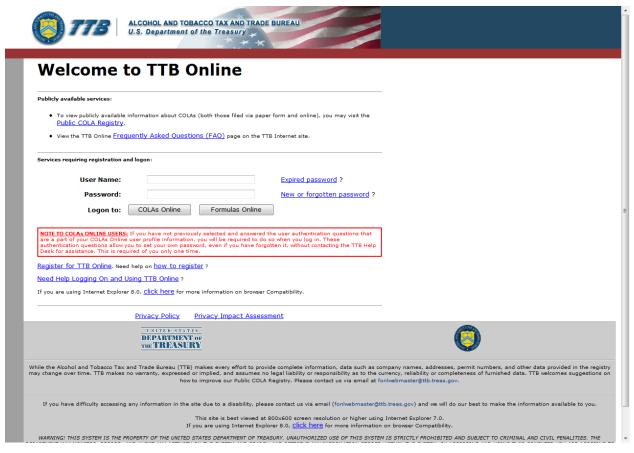

3. Select the Expired password? link. The Password Change Utility displays. See Figure 2.

## **Reset Your Expired Password**

Figure 2: Reset Expired Password – Password Change Utility Login

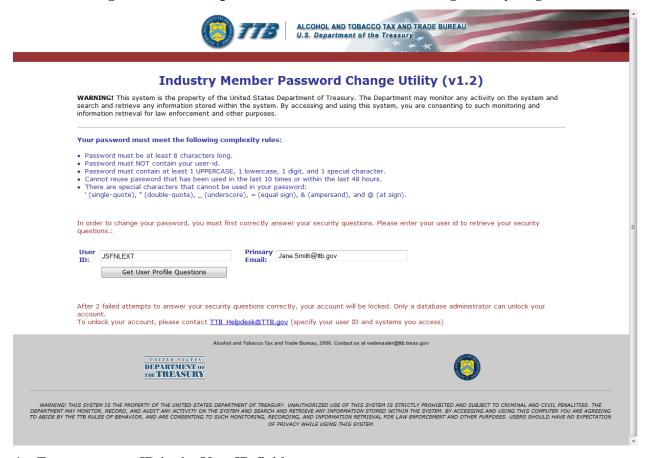

- 4. Enter your user ID in the User ID field.
- 5. Enter your e-mail address in the Primary Email address field.
- 6. Select the **Get User Profile Questions** button. The system displays one of the three authentication questions you answered when you filled out the user registration initially. See Figure 3.

Figure 3: Reset Expired Password – Password Change Utility Main Page

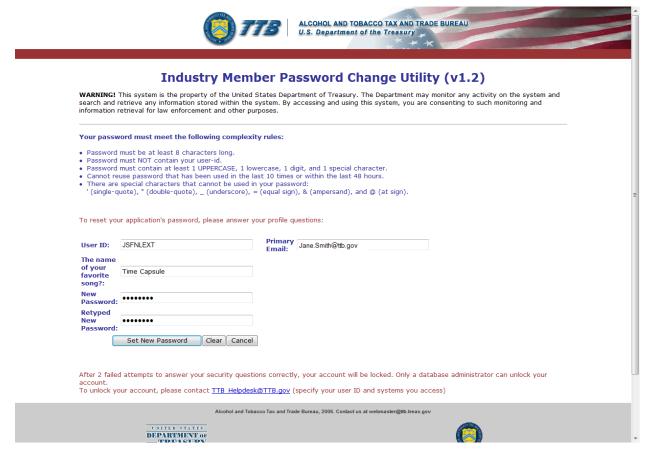

- ▶ **Note:** If you fail two login attempts or if you fail two times to answer your security questions correctly, your account will be locked. Please contact the TTB Help Desk by e-mail at <a href="mailto:TTB.Helpdesk@ttb.gov">TTB.Helpdesk@ttb.gov</a> or voice at 866-240-0835 or 202-453-2100 to have your account unlocked.
- 7. Enter the answer for your security question in the available field.
- 8. Enter the password in the New Password field.
- 9. Enter the password in the Retyped New Password field.
- ► Note: Passwords must meet the following complexity rules:
  - Password must be at least 8 characters long.
  - Password must not contain your user ID.
  - Password must contain at least 1 UPPERCASE, 1 lowercase, 1 digit, and 1 special character.
  - You cannot reuse a password that has been used in the last 10 times or within the last 48 hours.
  - You cannot use the following special characters: '(single-quote), "(double-quote), \_ (underscore), = (equal sign), & (ampersand), and @ (at sign).

## Reset Your Expired Password

- 10. If you make a mistake, select the **Clear** button to clear the entry before setting your new password.
- 11. If you change your mind, select the **Cancel** button to cancel before setting your new password.
- 12. Select the **Set New Password** button. A confirmation message box displays stating your password was successfully changed. See Figure 4.

Figure 4: Reset Expired Password – Password Change Successful

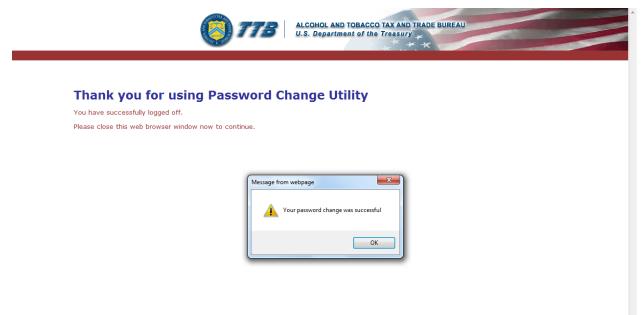

- 13. Select the **OK** button to confirm. The Password Change Utility closes and the TTB Online Portal page displays. See Figure 1.
- 14. Follow the steps in <u>Access Formulas Online through the TTB Online Portal Page</u> to login to Formulas Online using your user ID and new password.